# Formation pour la BDCE

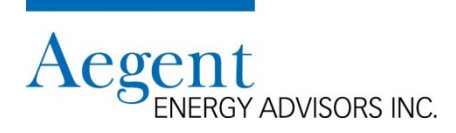

**Définition : Un benchmark est un indicateur chiffré de performance dans un domaine tiré d'observation de résultats comparatifs. La comparaison permettra au conseils scolaire d'identifier et de prioriser les éléments d'action pour améliorer la performance énergétique des bâtiments individuels.** 

#### **Il y a deux types d'analyse pour les tendances du rendement énergétique:**

- Benchmark interne
	- Comparaison d'intensité énergétique entre bâtiments similaires dans un conseil scolaire (en utilisant les données brutes)
- Benchmark externe
	- Comparaison de l'intensité énergétique entre bâtiments similaires dans le secteur de l'éducation (en utilisant les données normalisé par la météo)

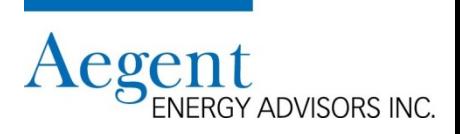

#### **Benchmark interne du rendement énergétique**

- Identifie si l'intensité énergétique d'un conseil proviens de l'électricité ou du gaz naturel
	- Basé sur les moyennes calculées
	- Permet à un conseil de mesurer les risques relatifs aux coûts volatiles d'énergie
- Identifie les bâtiments avec une haute intensité énergétique et les avec les coûts énergétiques plus élevés
	- Prioriser ces bâtiments pour la mise en œuvre de stratégies de gestion de l'énergie
- Permet à un conseil d'évaluer la performance énergétique de bâtiments similaires

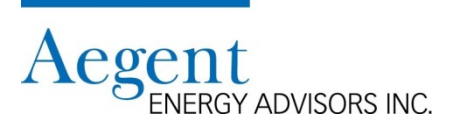

#### **Benchmark externe du rendement énergétique**

- Permet de comparer la performance énergétique d'un conseil à un autre
	- à travers tout le secteur éducatif
	- contre un autre conseil de taille similaire
- Permet de comparer les performances énergétiques entre les bâtiments présentant des caractéristiques similaires
	- type de bâtiment
	- année de construction
	- superficie totale des bâtiments
	- avec ou sans salles de classe préfabriquées ou ajout modulaire

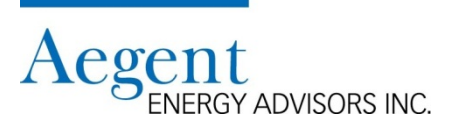

#### **Ce dont vous avez besoin pour le benchmark interne**

- 1. La feuille de travail de l'analyse des coûts énergétiques de votre conseil scolaire
	- Voir la présentation « Analyse des coûts énergétiques » pour les instructions détaillées:
		- Comment générer le rapport requis
		- Comment déterminer pour chaque bâtiment:
			- Coût d'électricité par superficie
			- Coût de gaz naturel par superficie
			- Coût total par superficie
- 2. Peer Inventory Inventaire des pairs (EDUPI)
	- Choisissez un ensemble de comparaison: Votre conseil
	- Normalisation: Météo normalisé Toronto Pearson

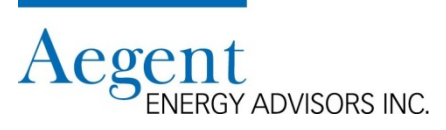

#### **Ce dont vous avez besoin pour le benchmark interne (suite)**

- 3. Les valeurs suivantes de vos dernières projections budgétaires
	- Consommation projetée
		- Reference "I" sous l'onglet Électricité de la feuille de travail du budget
		- Reference "i" sous l'onglet Gaz naturel de la feuille de travail du budget
	- Coût unitaire projeté
		- Reference "O" sous l'onglet Électricité de la feuille de travail du budget
		- Reference "p" sous l'onglet Gaz naturel de la feuille de travail du budget
	- Budget projeté
		- Reference "Q" sous l'onglet Électricité de la feuille de travail du budget
		- Reference "r" sous l'onglet Gaz naturel de la feuille de travail du budget

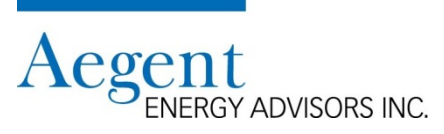

### **Comment calculer si le conseil est plus intensif en électricité ou en gaz naturel?**

- Utilisez votre feuille de travail du budget
	- Faite le calcul de l'intensité moyenne du bâtiment pour chacun des éléments suivants:
		- intensité d'électricité
		- intensité de gaz naturel
		- intensité énergétique
	- Faite le calcul de l'intensité moyenne pondérée du conseil pour chacun des éléments suivants:
		- intensité d'électricité
		- intensité de gaz naturel
		- intensité énergétique

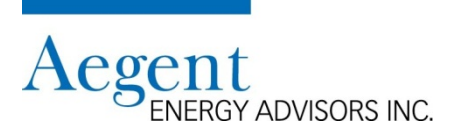

**Comment calculer si le conseil est plus intensif en électricité ou en gaz naturel? (Suite)**

La plus grande valeur est l'énergie qui est plus intensive

• Exemple n ° 1 – intensif en électricité

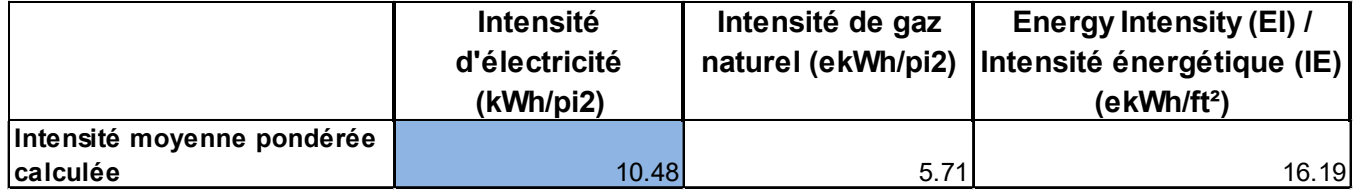

• Exemple n ° 2 – intensif en gaz naturel

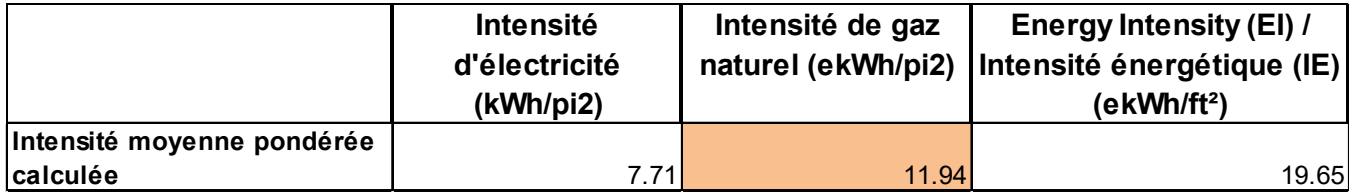

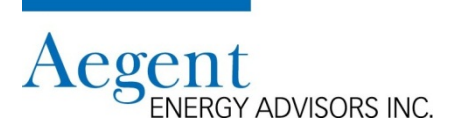

#### **Calcul des risques relatifs aux coûts volatiles d'énergie**

Pour chaque énergie, utilisez les valeurs de vos dernières projections budgétaires pour:

- consommation
- coût total de l'unité
- budget total

#### Exemple

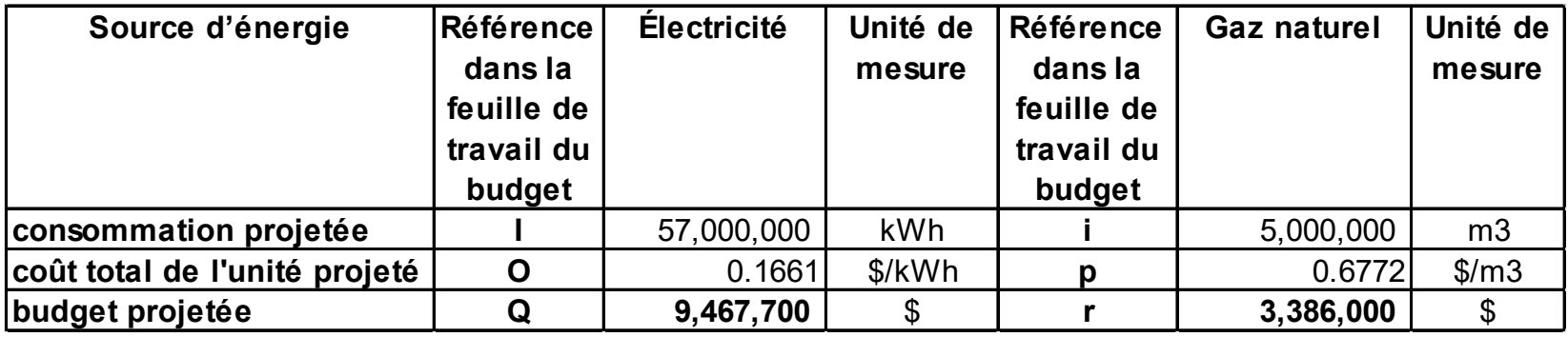

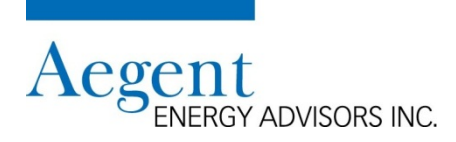

#### **Calcul des risques relatifs aux coûts volatiles d'énergie (suite)**

• Utiliser la valeur du «budget projeté» pour calculer l'impact d'une augmentation à diverses valeurs

Exemple (suite de la dernière page)

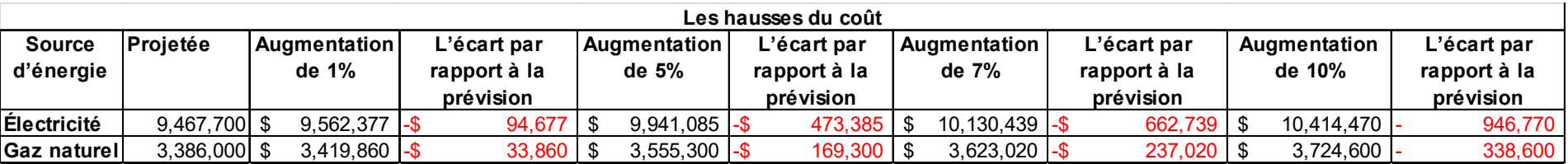

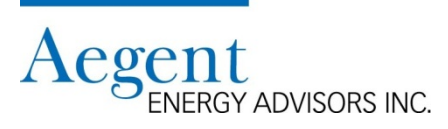

### **Identifier les bâtiments avec une haute intensité énergétique et avec des coûts énergétiques élevés**

- Le processus d'identification de ces bâtiments est décrit dans la présentation Analyse des coûts énergétiques
	- Utilisez les calculs suivants pour chaque bâtiment:
		- Intensité d'électricité
		- Intensité de gaz naturel
		- Coût d'électricité par superficie
		- Coût de gaz naturel par superficie
		- Coût total par superficie
	- Utiliser le calcul pour les moyennes pondérées du conseil pour chacune des catégories ci-dessus
	- Identifier tous les bâtiments ayant une valeur supérieure à la moyenne

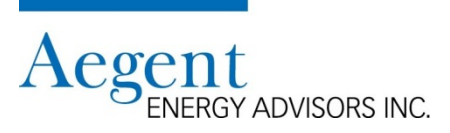

#### **Identifier les bâtiments avec une haute intensité énergétique et avec des coûts énergétiques élevés (suite)**

#### Exemple

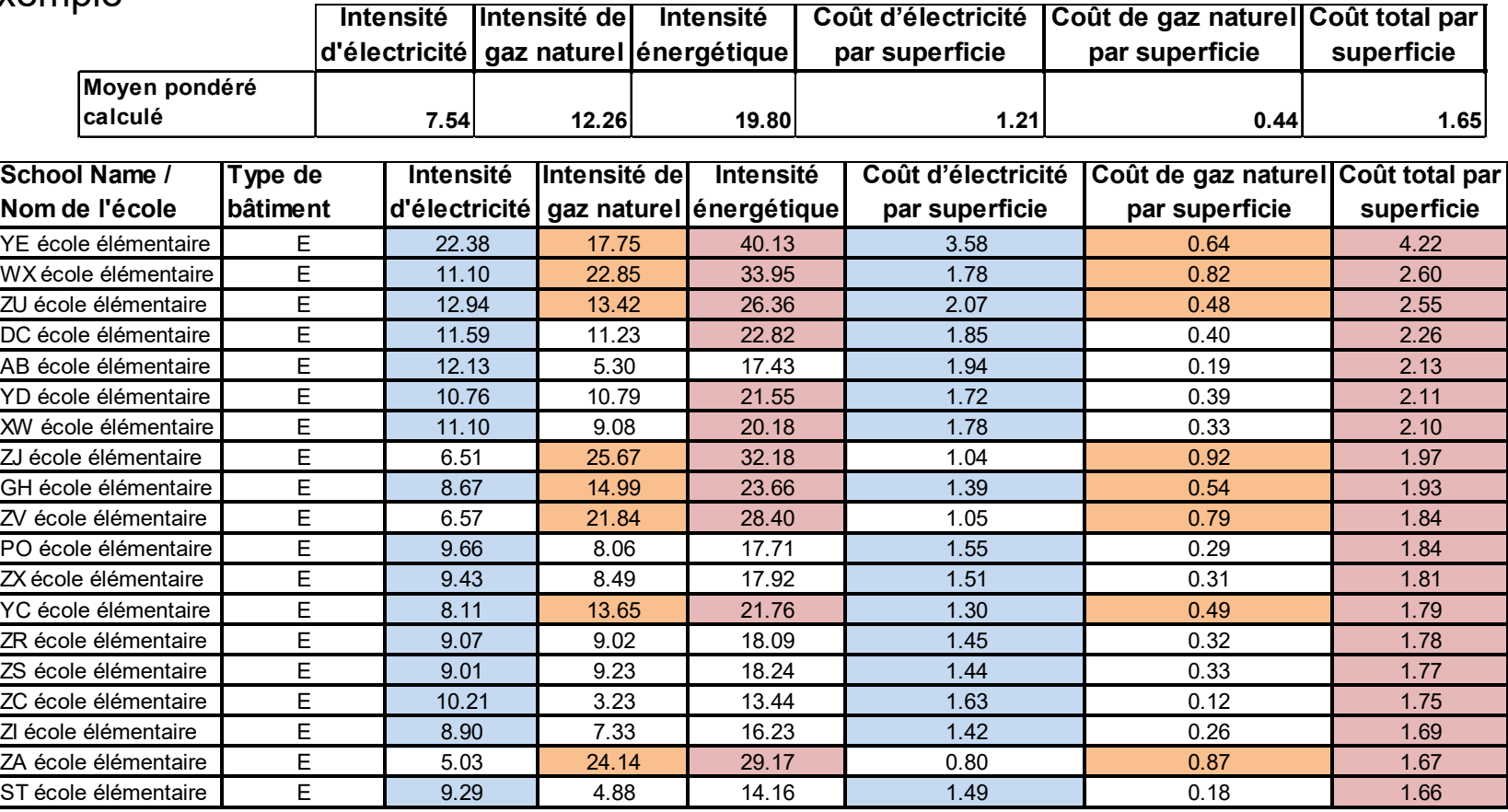

#### **Identifier les bâtiments avec une haute intensité énergétique et avec des coûts énergétiques élevés (suite)**

Vous avez maintenant une liste des bâtiments les moins performants de votre conseil par type de bâtiment et savez quelle énergie est à l'origine des coûts élevés

• Prioriser ces bâtiments pour la mise en œuvre de stratégies de gestion de l'énergie

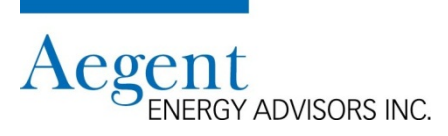

**Examinez chacun des bâtiments les moins performants de votre conseil afin de déterminer s'il existe des raisons évidentes pour lesquelles les coûts d'électricité ou du gaz naturel sont élevés:** 

- Examiner la conception du système VCC pour identifier les projets de conservation d'énergie possibles
- Examiner les opérations d'équipements pour identifier les améliorations
- Examiner où l'énergie est utilisée dans le bâtiment
	- Equipement informatique
	- Système de chauffage d'eau
	- Les garderies
- Examiner comment le bâtiment est utilisé
	- Utilisation communautaire de l'école
	- Programmes avant et après l'école
	- Les garderies
- Examiner les stratégies d'approvisionnement énergétique
	- Votre conseil scolaire participe-t-il à un consortium d'approvisionnement en électricité et en gaz naturel?

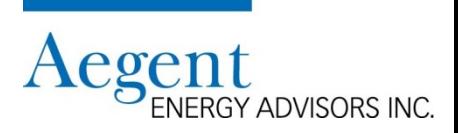

### **Évaluation de la performance énergétique d'un bâtiment à travers plusieurs années**

- Le processus d'identification est décrit dans la présentation Tendance du rendement énergétique
- Remarque
	- Lorsque vous comparez la consommation d'un bâtiment entre deux ou plusieurs années, vous devez utiliser des rapports normalisés par la météo

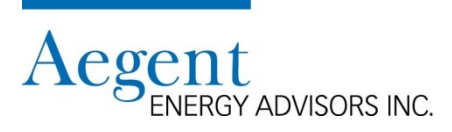

**Évaluation de la performance énergétique d'un bâtiment à travers plusieurs années (suite)**

Exemple

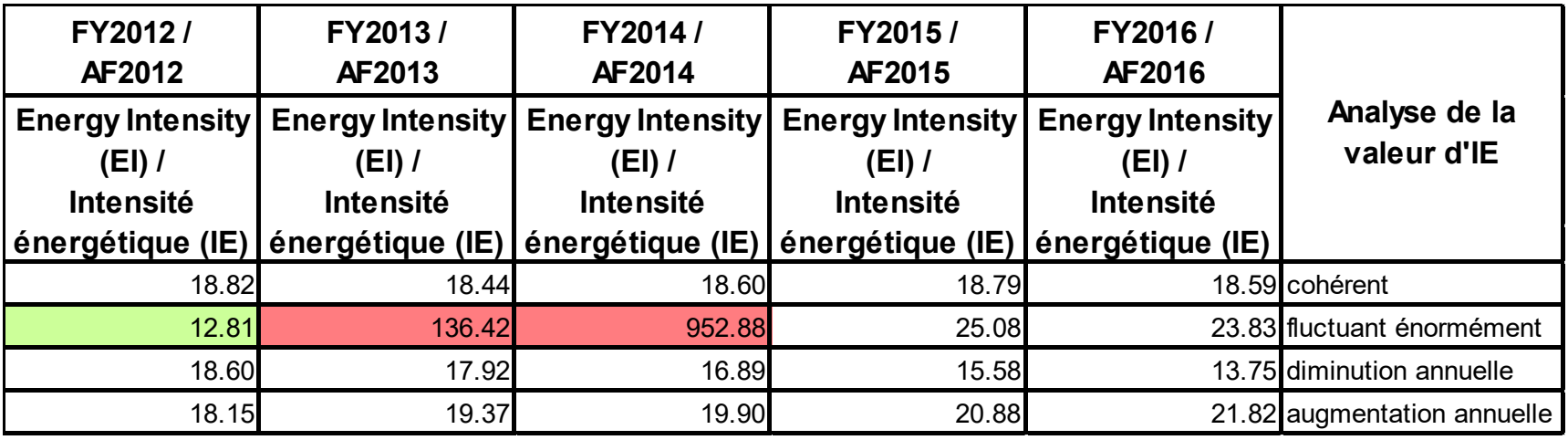

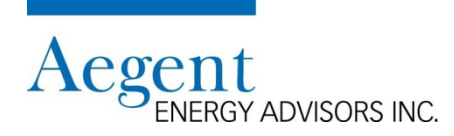

**Évaluation de la performance énergétique d'un bâtiment à travers plusieurs années (suite)**

- Référence: Présentation: Tendance du rendement énergétique
	- Section « Comment utiliser le rapport »

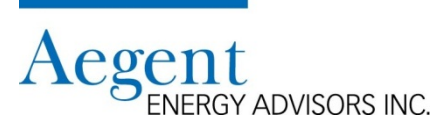

### **Évaluation de la performance énergétique de bâtiments similaires dans la même année**

#### **Comment créer le rapport**

1. Sous "Arbre de Portefeuille", cliquez sur le nom du conseil scolaire

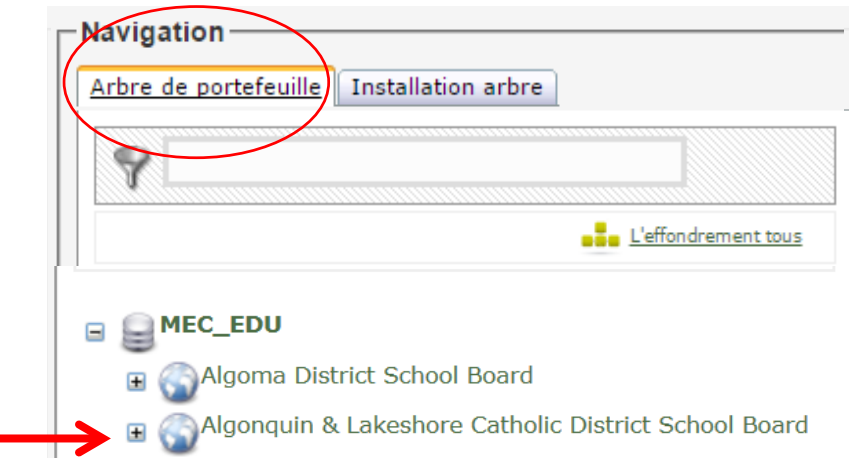

2. Cliquez sur l'onglet "Exportations"

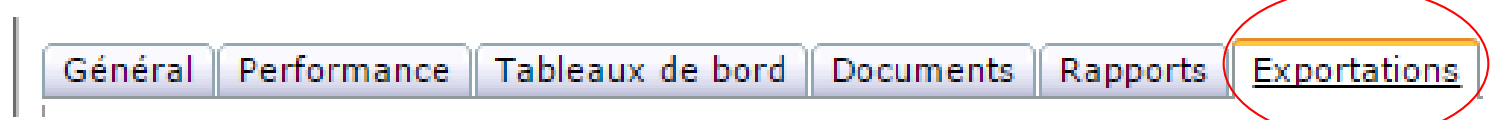

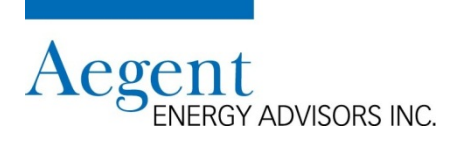

**Évaluation de la performance énergétique de bâtiments similaires dans la même année (suite)**

**Comment créer le rapport (suite)**

**3. Sélectionnez "Peer Inventory – Inventaire des pairs (EDUPI)"**

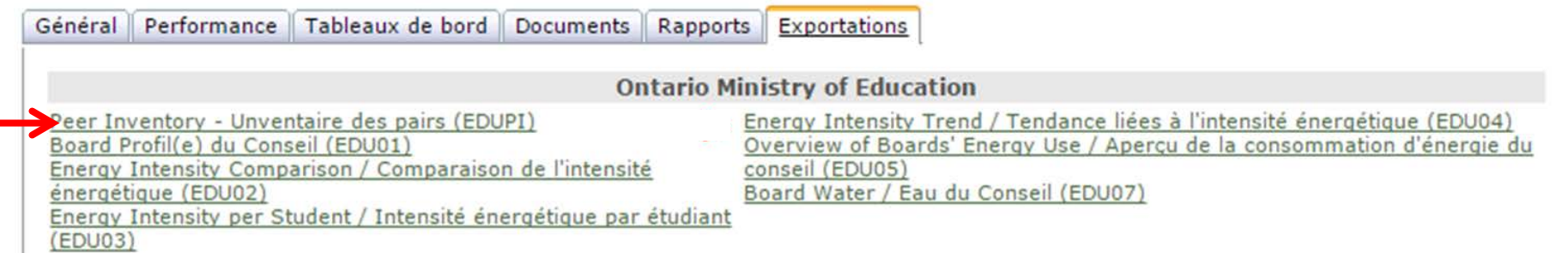

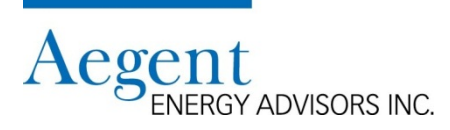

#### **Évaluation de la performance énergétique de bâtiments similaires dans la même année (suite)**

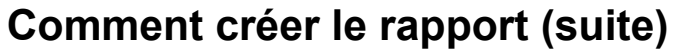

• Sélectionnez "Créer de nouvelles"

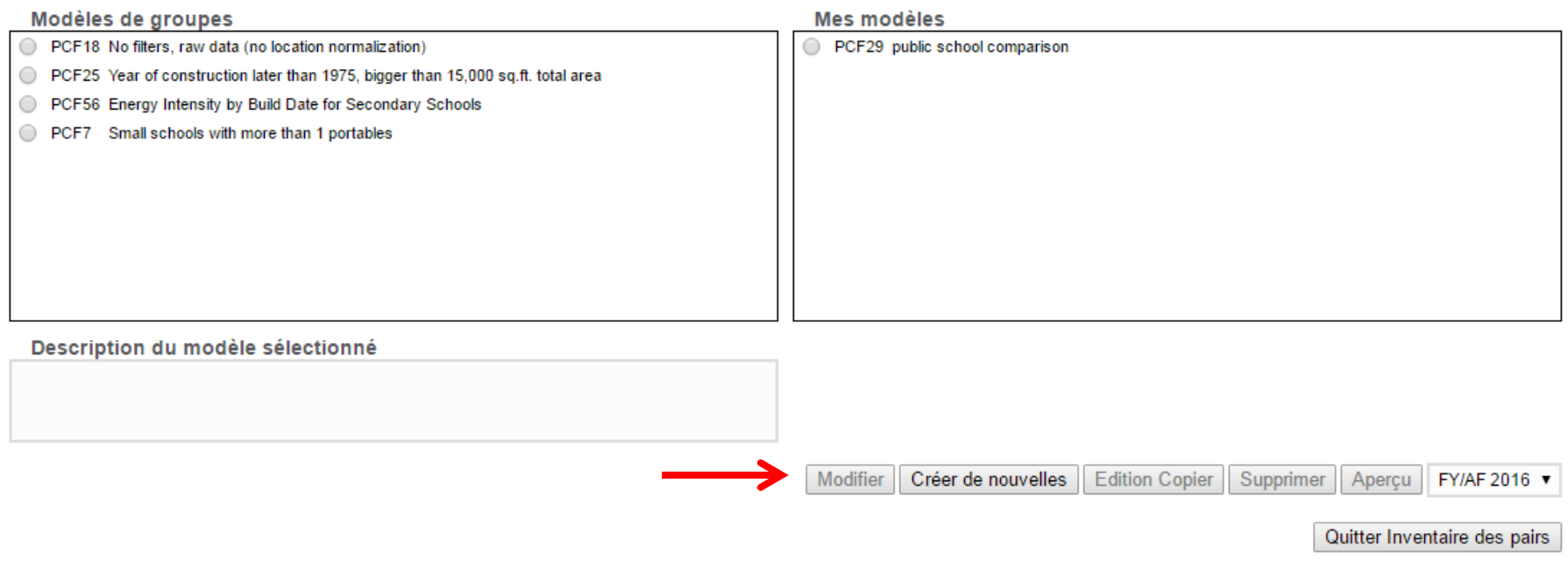

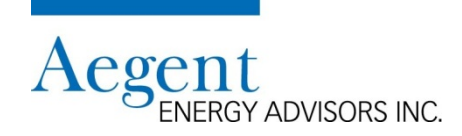

#### **Évaluation de la performance énergétique de bâtiments similaires dans la même année (suite)**

#### **Comment créer le rapport (suite)**

• Effectuez les sélections appropriées dans le menu ci-dessous:

#### 1. Choisissez l'exercice

FY/AF 2016 ▼

- 2. Choisissez le jeu de la comparaison
- $\bigcirc$  MEC EDU
- **ABC** District School Board
- 3. Choisissez la normalisation de la météo
- Données brutes (sans normalisation des conditions météorogiques)
	- Conditions météorogiques normalisées selon l'AEROPORT PEARSON
	- 4. Spécifier qui peut l'utiliser
	- Modèles de groupes
	- Mes modèles

**Remarques** 

- « Brut » devrait être sélectionné lorsque:
	- La comparaison se fait dans un conseil et la comparaison se fait au cours de la même année
- « Conditions météorologiques normalisés » devrait être sélectionné lorsque:
	- La comparaison se fait entre plusieurs conseils
	- La comparaison est entre plusieurs années

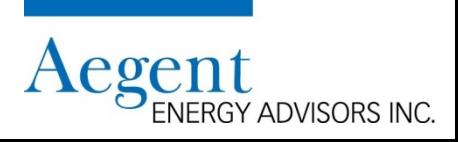

#### **Évaluation de la performance énergétique de bâtiments similaires dans la même année (suite)**

#### **Comment créer le rapport (suite)**

• Complétez la section "Définir les filtres" avec autant de paramètres que vous avez besoin 5. Définir les filtres

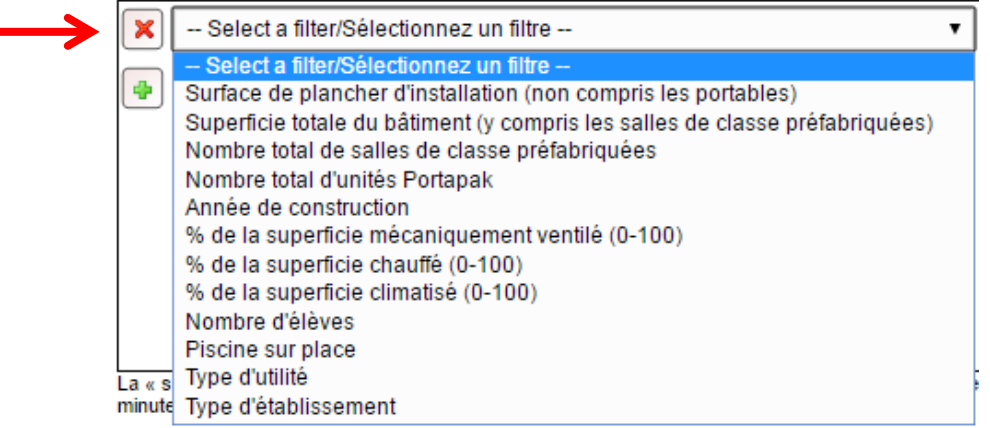

• Cliquez sur "Aperçu" pour déterminer le nombre de bâtiments qui seront inclus dans le rapport

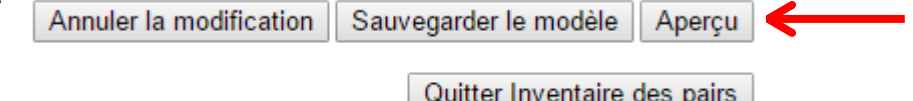

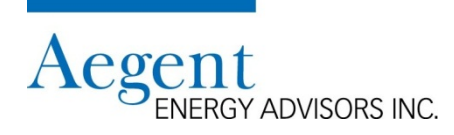

**Évaluation de la performance énergétique de bâtiments similaires dans la même année (suite) Comment créer le rapport (suite)**

Exemple de filtres "définis"

#### 5. Définir les filtres

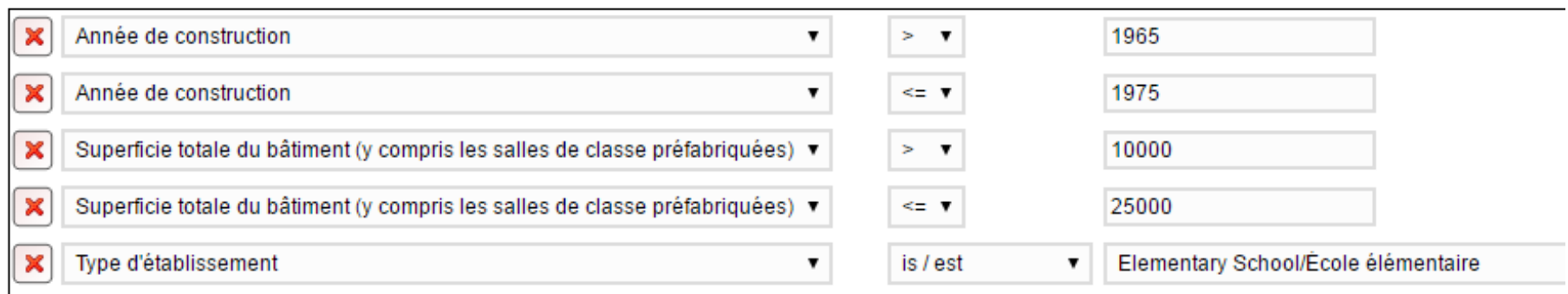

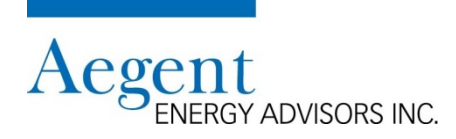

**Évaluation de la performance énergétique de bâtiments similaires dans la même année (suite)**

**Comment créer le rapport (suite)**

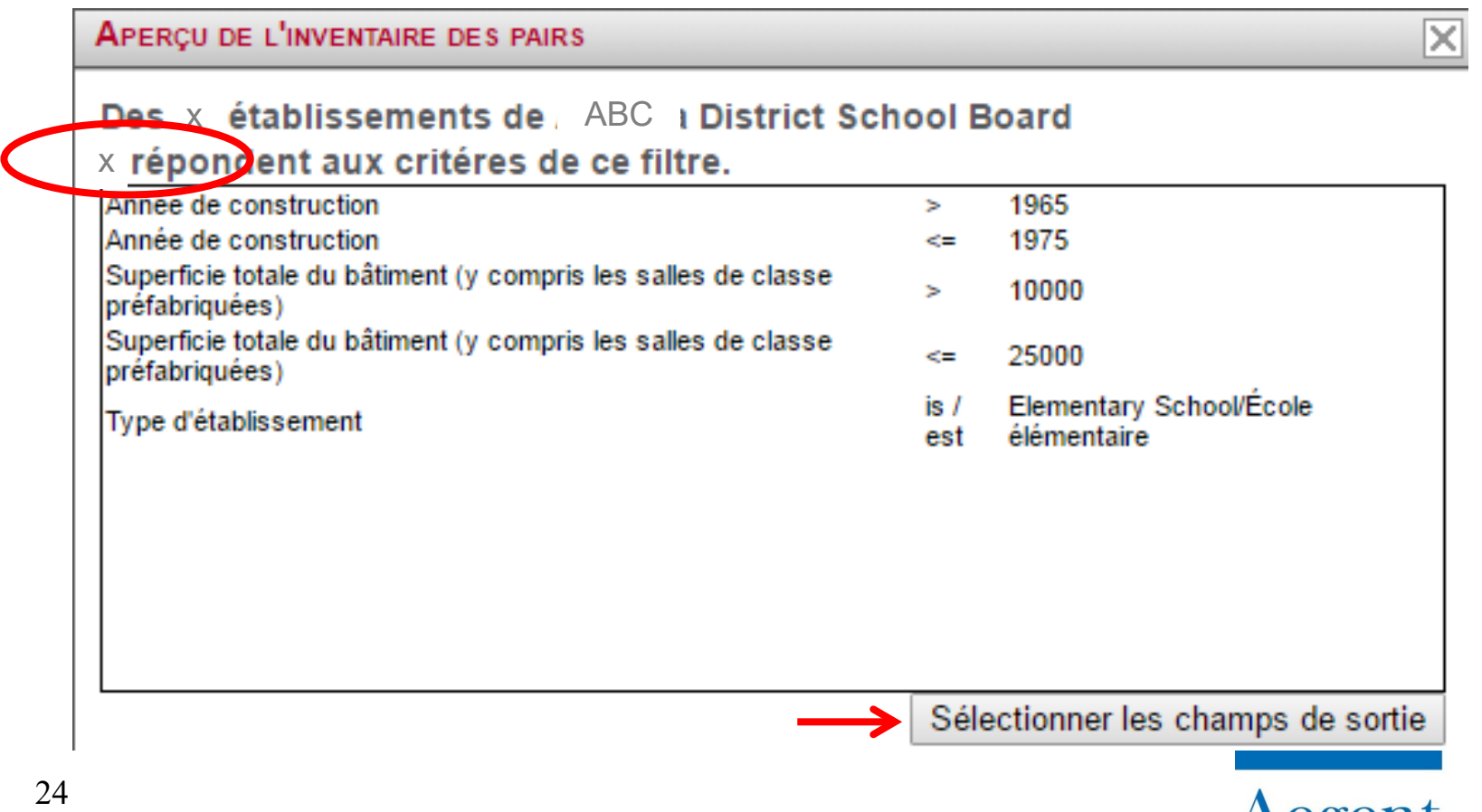

**Évaluation de la performance énergétique de bâtiments similaires dans la même année (suite) Comment créer le rapport (suite)**

#### **4. Examiner le nombre de bâtiments**

- Si le groupe est trop petit, développez les filtres
	- exemple
		- Augmenter « superficie de plancher »
		- Augmenter la durée de l'année de construction
- Si le groupe est trop grand, mettez des filtres plus étroits
	- exemple
		- Diminuer la « superficie de plancher »
		- Diminuer la période de «l'année de construction»

### **5. Cliquez sur "Sélectionner les champs de sortie"**

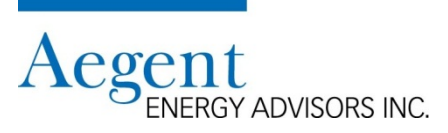

**Évaluation de la performance énergétique de bâtiments similaires dans la même année (suite) Comment créer le rapport (suite)**

**6. Sélectionnez tous les champs que vous souhaitez générer dans le rapport** 

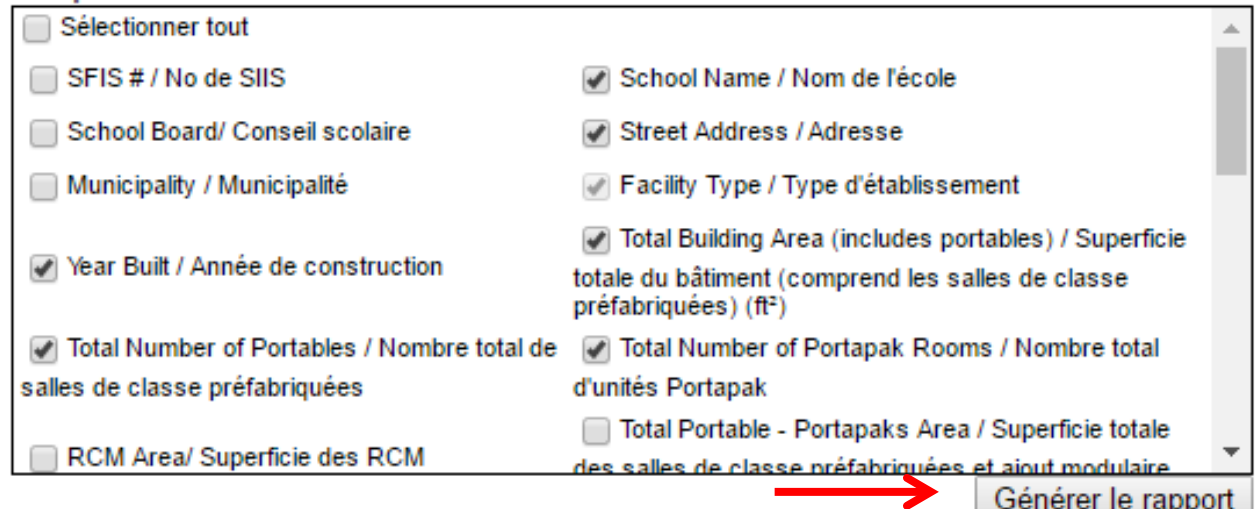

#### **7. Cliquez sur "Générer le rapport"**

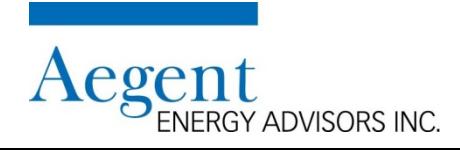

#### **Évaluation de la performance énergétique de bâtiments similaires dans la même année (suite)**

#### **Comment créer le rapport (suite)**

#### Remarques

- Pour faire un benchmark de performance, vous devez cliquer sur les champs suivants (minimum):
	- Superficie totale des bâtiments (comprend les salles de classes préfabriquées et ajout modulaires)
	- Consommation totale d'électricité
	- Consommation totale de gaz naturel
	- Intensité énergétique
	- Lacunes relatives aux données
		- électricité
		- gaz naturel

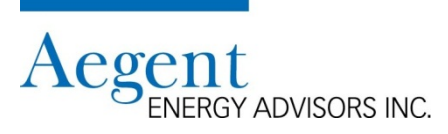

#### **Évaluation de la performance énergétique de bâtiments similaires dans la même année (suite)**

#### **Comment utiliser le rapport**

- 1. Classement des bâtiments par intensité énergétique
	- La plus basse valeur = la plus efficace en énergie
	- Valeur la plus élevée = consomme le plus d'énergie

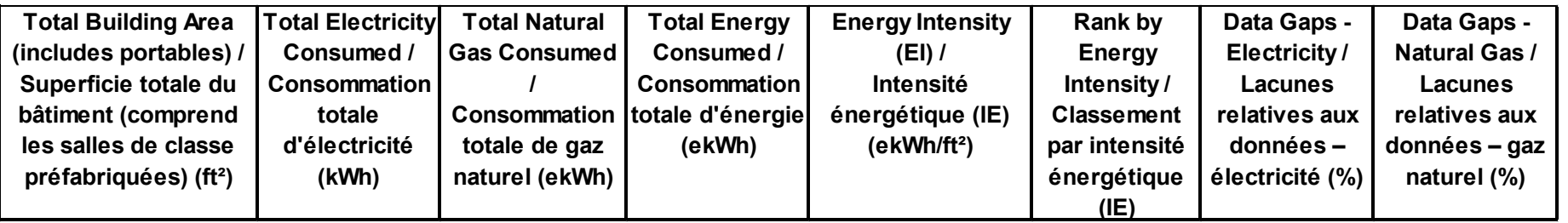

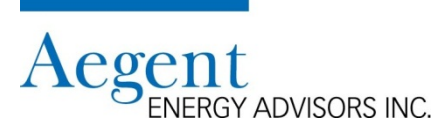

**Évaluation de la performance énergétique de bâtiments similaires dans la même année (suite) Comment utiliser le rapport (suite)**

- 2. Examinez les colonnes de l'électricité et du gaz naturel de chaque bâtiment pour déterminer s'il vous manque des données d'une des deux énergies
	- La cellule dans la colonne de consommation est vide
		- Cela signifie que le conseil n'a pas fourni la BDCE avec un compteur pour le bâtiment
	- Si un bâtiment n'a pas de données sur le gaz naturel
		- Le bâtiment n'utilise pas de gaz naturel
		- Le bâtiment peut utiliser une autre source d'énergie (mazout, propane, etc.)
	- Si oui, déterminez si vous devez supprimer le bâtiment de la feuille de calcul pour assuré une bonne comparaison

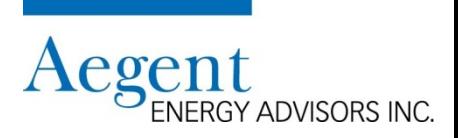

**Évaluation de la performance énergétique de bâtiments similaires dans la même année (suite) Comment utiliser le rapport (suite)**

- 3. Examinez les colonnes « Lacunes relatives aux données » de chaque bâtiment - électricité et gaz naturel - pour déterminer si les lacunes vont faussé l'analyse
	- Si oui, déterminez si vous devez supprimer le bâtiment de la feuille de calcul afin de faire vos comparaisons

Remarques:

- Les écarts de données sont exprimés en pourcentage des données de consommation totale pour un bâtiment
- Le tableau suivant traduit le pourcentage du nombre de jours de données manquantes

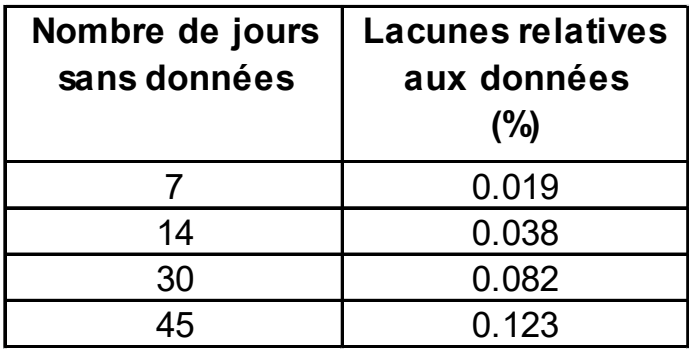

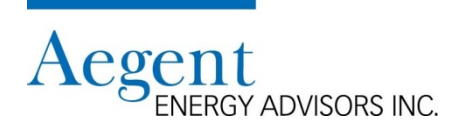

#### **Évaluation de la performance énergétique de bâtiments similaires dans la même année (suite) Comment utiliser le rapport (suite)**

- 4. Insérez deux nouvelles colonnes dans la feuille de calcul pour calculer:
	- Intensité d'électricité (kWh/pi2)

= Consommation d'électricité / Superficie totale des bâtiments (comprend les salles de classes préfabriquées et ajout modulaires)

• Intensité de gaz naturel (ekWh/pi2)

= Consommation de gaz naturel / Superficie totale des bâtiments (comprend les salles de classes préfabriquées et ajout modulaires)

Remarque: Pour simplifier, le graphique affiche uniquement les colonnes pertinentes

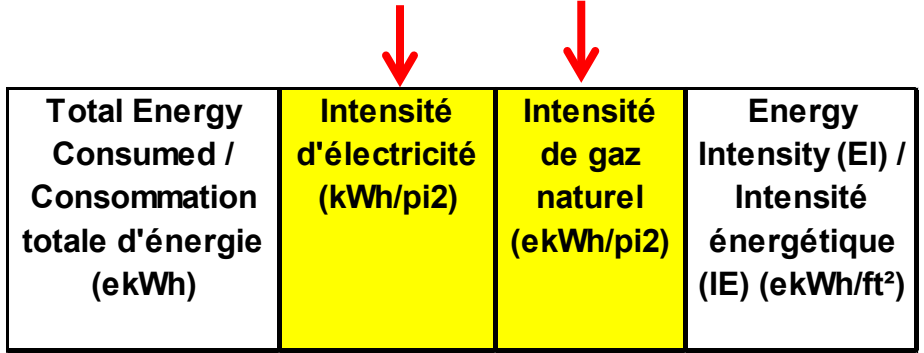

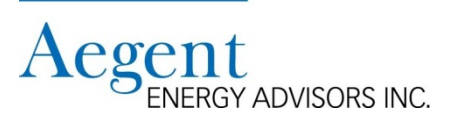

**Évaluation de la performance énergétique de bâtiments similaires dans la même année (suite) Comment utiliser le rapport (suite)**

5. Calculez l'intensité moyenne pondérée pour les colonnes suivantes:

- Intensité d'électricité (kWh/pi2)
- Intensité de gaz naturel (ekWh/pi2)
- Intensité énergétique (ekWh/ft2)

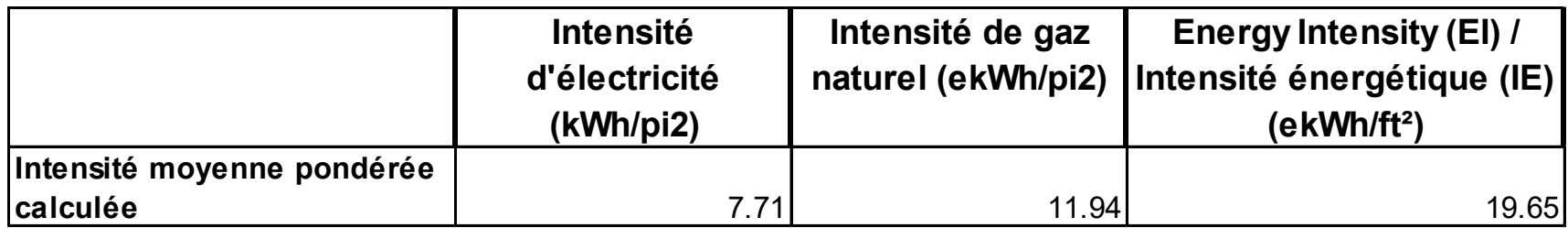

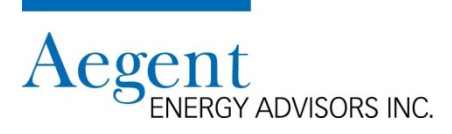

**Évaluation de la performance énergétique de bâtiments similaires dans la même année (suite) Comment utiliser le rapport (suite)**

6. Examinez les bâtiments pour déterminer ceux qui dépassent la moyenne pondérée calculée

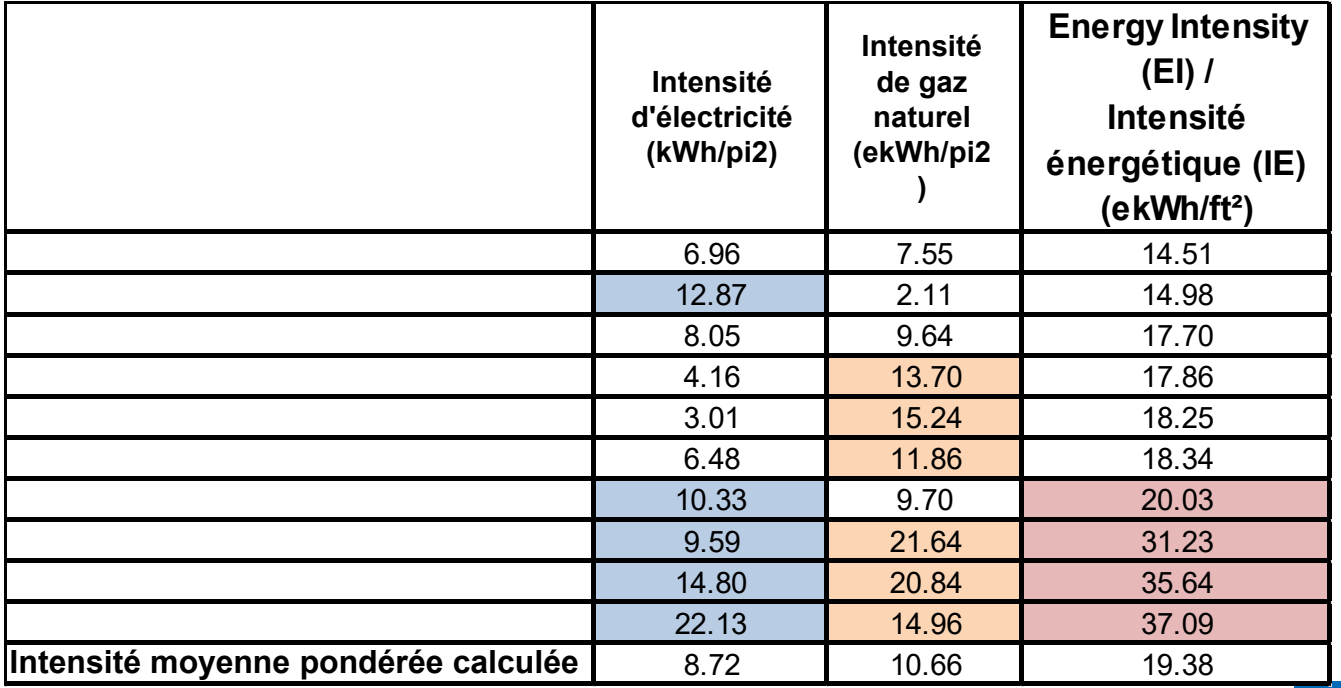

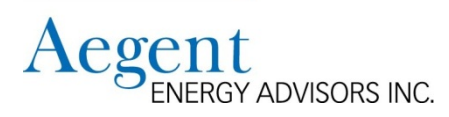

**Examinez chacun des bâtiments les moins performants de votre conseil afin de déterminer s'il existe des raisons évidentes pour lesquelles les coûts d'électricité ou du gaz naturel sont élevés:** 

- Examiner la conception du système VCC pour identifier les projets de conservation d'énergie possibles
- Examiner les opérations d'équipements pour identifier les améliorations
- Examiner où l'énergie est utilisée dans le bâtiment
	- Equipement informatique
	- Système de chauffage d'eau
	- Les garderies
- Examiner comment le bâtiment est utilisé
	- Utilisation communautaire de l'école
	- Programmes avant et après l'école
	- Les garderies
- Examiner les stratégies d'approvisionnement énergétique
	- Votre conseil scolaire participe-t-il à un consortium d'approvisionnement en électricité et en gaz naturel?

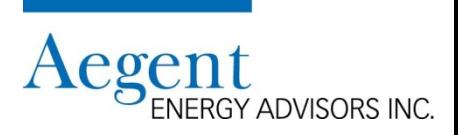

### **Ce dont vous avez besoin pour le benchmark externe? De la BDCE**

A. Rapport: Overview of Boards' Energy Use / Aperçu de la consommation d'énergie du conseil (EDU05)

- Plage de date: FY/AF 2012- 2016
- Normalisation:
	- Météo normalisé Toronto Pearson
	- Trouvé sur onglet: Energy Trends
- B. Rapport: Peer Inventory Inventaire des pairs (EDUPI)
	- Choisissez un ensemble de comparaison
		- MEC\_EDU (Il s'agit de tous les conseils du secteur de l'éducation)
	- Normalisation
		- Météo normalisé Toronto Pearson

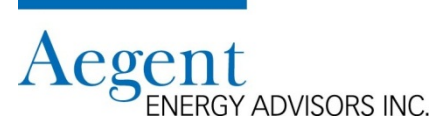

**Comparaison de la performance énergétique avec d'autres conseils scolaires en Ontario** 

**Comment créer le rapport - Overview of Boards' Energy Use / Aperçu de la consommation d'énergie du conseil (EDU05)** 

1. Sous "Arbre de Portefeuille", cliquez sur "MEC\_EDU"

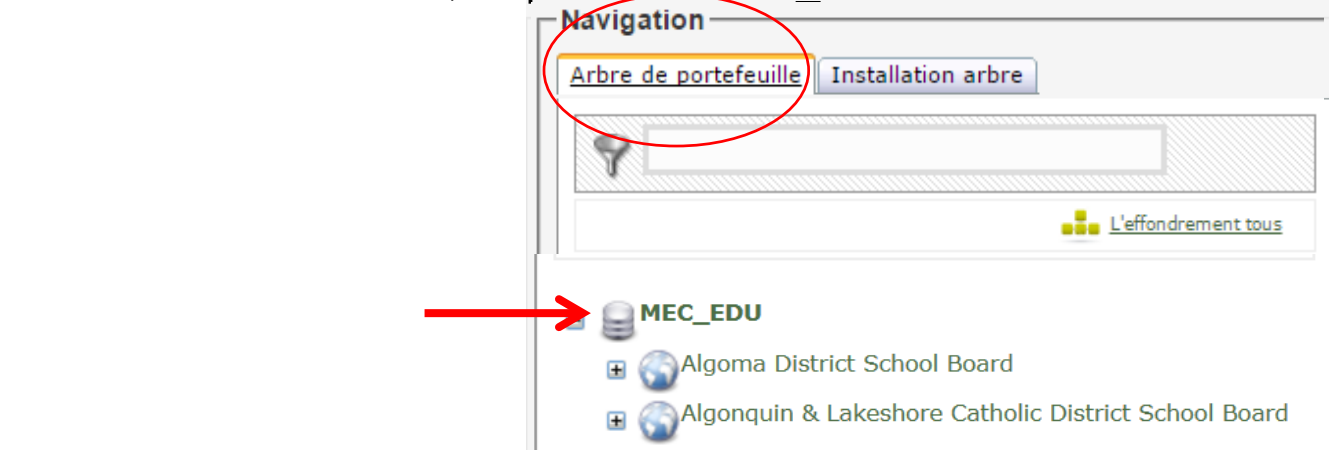

2. Cliquez sur l'onglet "Exportations"

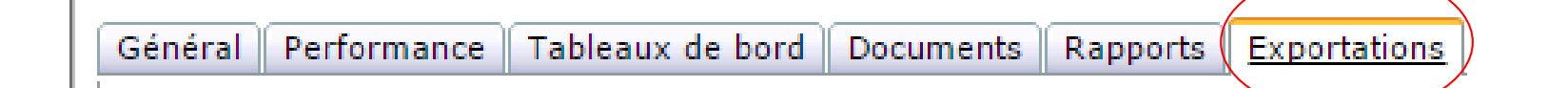

**Comparaison de la performance énergétique avec d'autres conseils scolaires en Ontario (suite) Comment créer le rapport (suite)**

3. Choisissez le rapport "Overview of Boards' Energy Use / Aperçu de la consommation d'énergie du conseil (EDU05)"

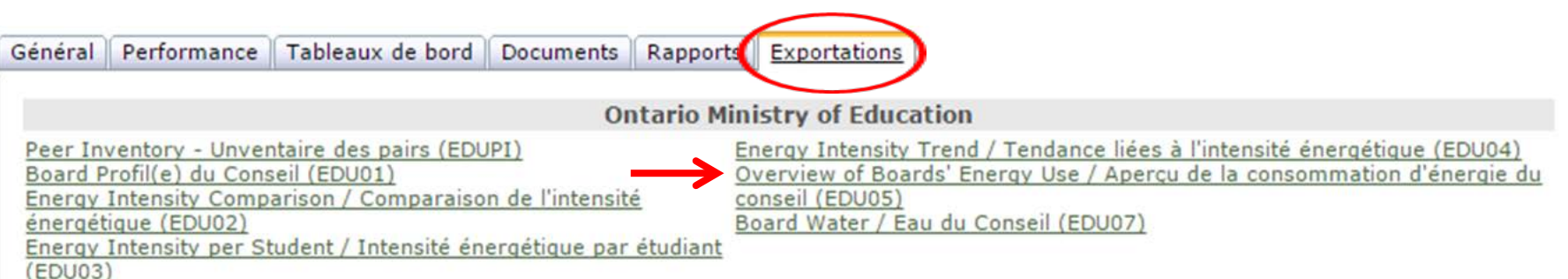

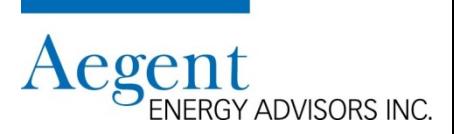

#### **Comparaison de la performance énergétique avec d'autres conseils scolaires en Ontario (suite)**

#### **Comment créer le rapport (suite)**

- 4. Sélectionnez
	- Plage de dates (FY/AF 2012 2016)
	- Normalisation: Toronto Pearson
- 5. Cliquez "Fait"

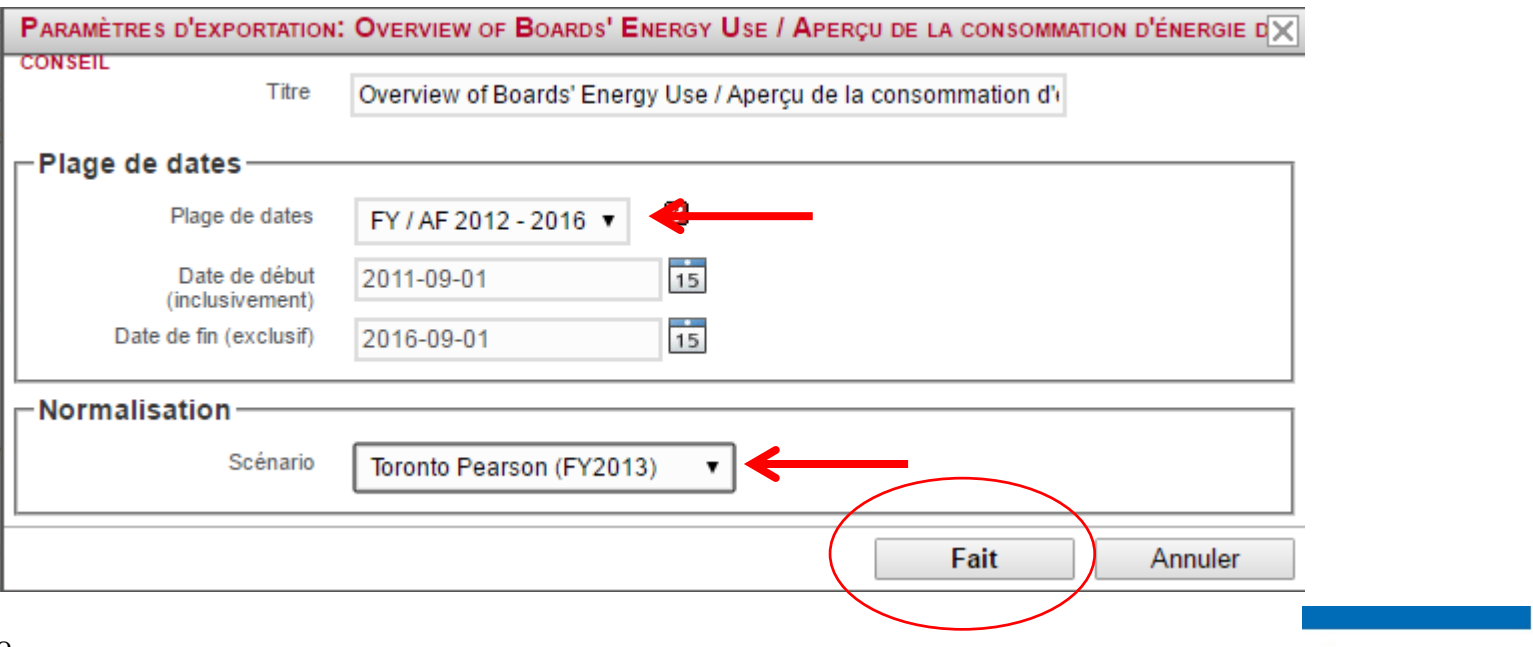

**RGY ADVISORS INC.** 

**Comparaison de la performance énergétique avec d'autres conseils scolaires en Ontario (suite) Comment créer le rapport (suite)**

Remarque

- Le rapport Overview of Boards' Energy Use / Aperçu de la consommation d'énergie du conseil (EDU05) couvre les cinq dernières années fiscales complètes
- Les années fiscales partiels ne sont pas inclus dans le rapport car ils vont fausser la comparaison des données
- En raison du décalage entre le moment où un compteur est lu et lorsque les données de consommation sont entrées dans la BDCE, les rapports avec la dernière année fiscale sont généralement affichés entre la fin de novembre et le début de décembre de la même année
- La précision de toutes les données repose sur
	- L'état complet des numéros de compteur qu'un conseil fournit à la BDCE
	- Les données d'électricité et de gaz naturel fournies électroniquement par les compagnies d'énergie

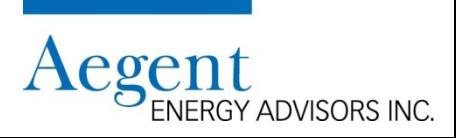

**Comparaison de la performance énergétique avec d'autres conseils scolaires en Ontario (suite)**

#### **Comment utiliser le rapport**

- Les utilisateurs peuvent comparer la performance énergétique de leur conseil à n'importe quel autre conseil dans la province en utilisant la valeur d'intensité énergétique
	- Peut déterminer rapidement le classement de votre conseil en termes de rendement énergétique
		- Identifiez les conseils de votre région qui ont des valeurs d'intensité énergétique inférieures
		- réseau

#### Raisonnement

- Intensité énergétique = énergie totale consommée / la superficie totale du bâtiment
- La normalisation météorologique (Toronto Pearson) supprime l'impact de la météo sur la consommation d'énergie
- Les conseils peuvent se comparer à l'intensité énergétique régionale ou à l'intensité énergétique provinciale

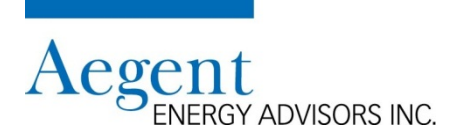

#### **Comparaison de la performance énergétique avec d'autres conseils scolaires en Ontario (suite)**

#### Raisonnement

- Avec des données sur la consommation d'énergie sur plus de 5,500 bâtiments, la BDCE est une ressource précieuse pour le secteur
- Vous pouvez identifier les caractéristiques de construction spécifiques et les performances énergétique normalisée pour déterminer la performance de votre bâtiment

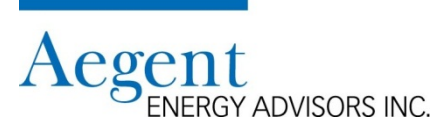

**Comparaison de la performance énergétique avec d'autres conseils scolaires en Ontario (suite)**

#### **Comment créer le rapport**

1. Sous "Arbre de Portefeuille", cliquez sur le nom du conseil scolaire

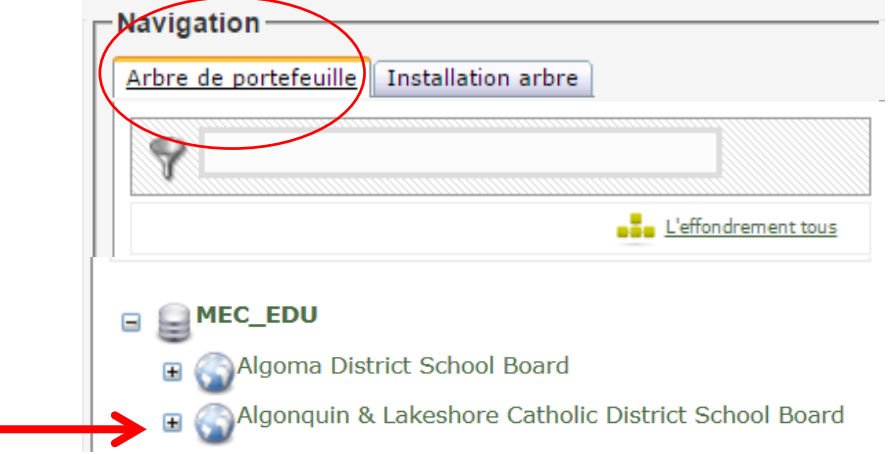

2. Cliquez sur l'onglet "Exportations"

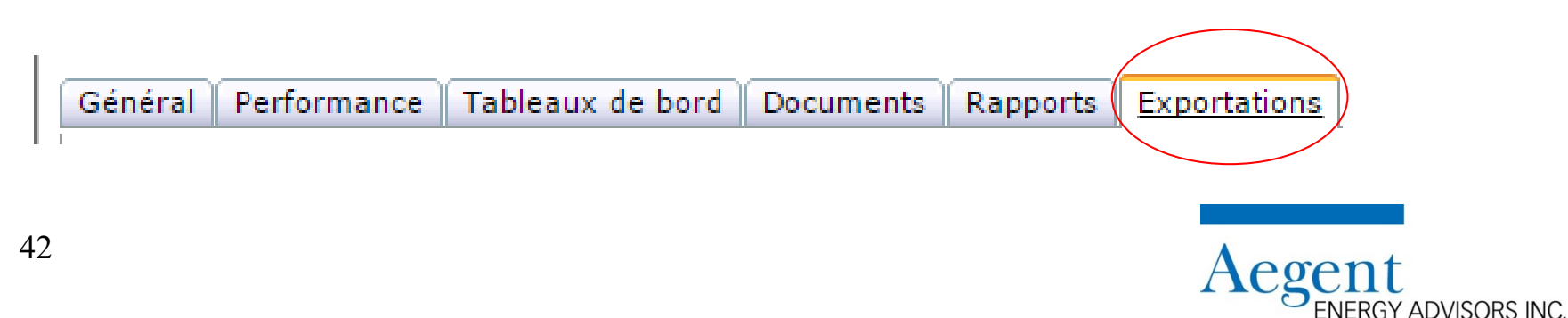

**Comparaison de la performance énergétique avec d'autres conseils scolaires en Ontario (suite) Comment créer le rapport (suite)**

3. Choisissez "Peer Inventory – Inventaire des pairs (EDUPI)"

Performance Tableaux de bord Général Documents Rapports Exportations

**Ontario Ministry of Education** 

Peer Inventory - Unventaire des pairs (EDUPI) Board Profil(e) du Conseil (EDU01) Energy Intensity Comparison / Comparaison de l'intensité énergétique (EDU02) Energy Intensity per Student / Intensité énergétique par étudiant EDU03)

Energy Intensity Trend / Tendance liées à l'intensité énergétique (EDU04) Overview of Boards' Energy Use / Aperçu de la consommation d'énergie du conseil (EDU05) Board Water / Eau du Conseil (EDU07)

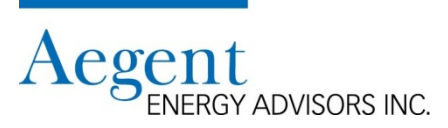

#### **Comparaison de la performance énergétique avec d'autres conseils scolaires en Ontario (suite) Comment créer le rapport (suite)**

1. Cliquez "Créer de nouvelles"

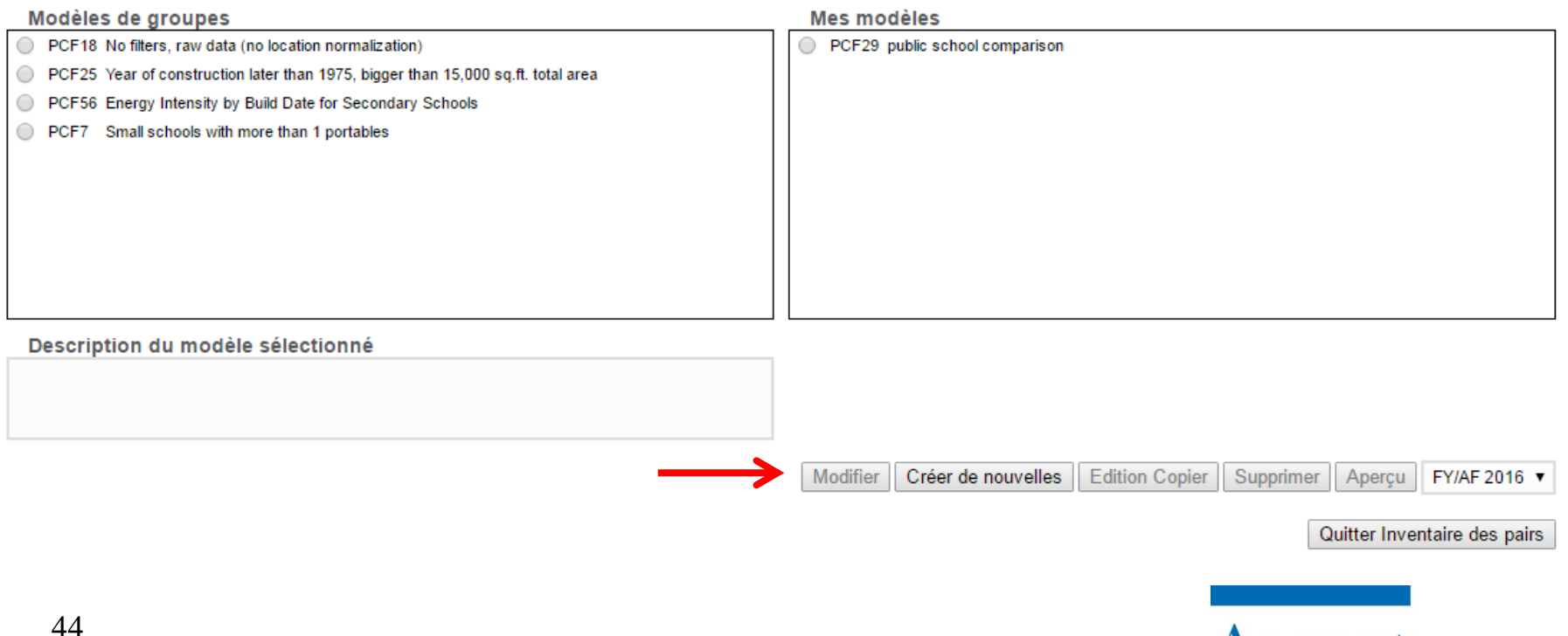

RGY ADVISORS INC.

**Comparaison de la performance énergétique avec d'autres conseils scolaires en Ontario (suite) Comment créer le rapport (suite)**

1. Effectuez les sélections appropriées dans le menu ci-dessous

1. Choisissez l'exercice FY/AF 2016 ▼

- 2. Choisissez le jeu de la comparaison
- $\rightarrow$   $\odot$  MFC FDU
	- ABC District School Board
	- 3. Choisissez la normalisation de la météo
	- O Données brutes (sans normalisation des conditions météorogiques)
- Conditions météorogiques normalisées selon l'AEROPORT PEARSON
	- 4. Spécifier qui peut l'utiliser
	- Modèles de groupes
	- Mes modèles

#### **Remarques**

- "MEC\_EDU = tous les bâtiments des 72 conseils scolaires
- La météo normalisée "doit être sélectionnée lorsque:
	- La comparaison se fait entre plusieurs conseil
	- Supprime l'impact de la météo sur la consommation d'énergie

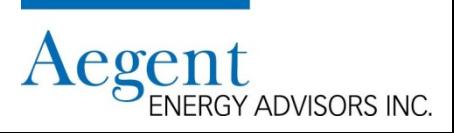

**Comparaison de la performance énergétique avec d'autres conseils scolaires en Ontario (suite) Comment créer le rapport (suite)**

2. Complétez la section « Sélectionnez un filtre » avec autant de paramètres que vous avez besoin 5. Définir les filtres

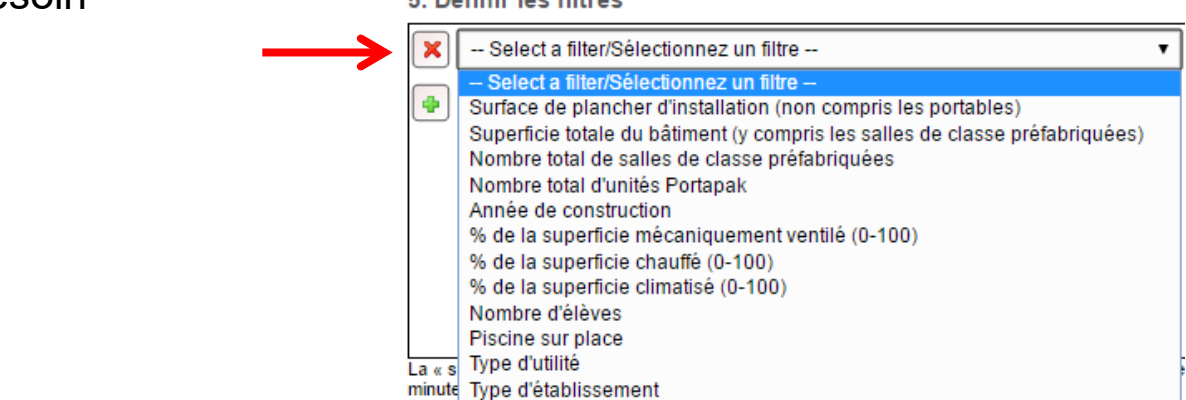

3. Cliquez sur "Aperçu" pour déterminer le nombre de bâtiments qui seront inclus dans le rapport

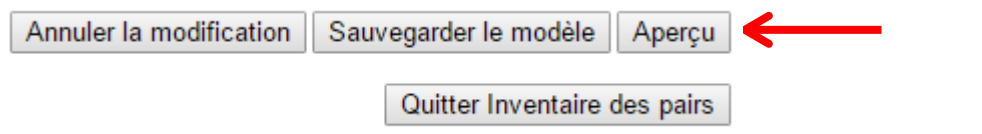

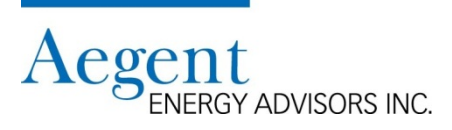

**Comparaison de la performance énergétique avec d'autres conseils scolaires en Ontario (suite) Comment créer le rapport (suite)**

Exemple de filtres "définis"

#### 5. Définir les filtres

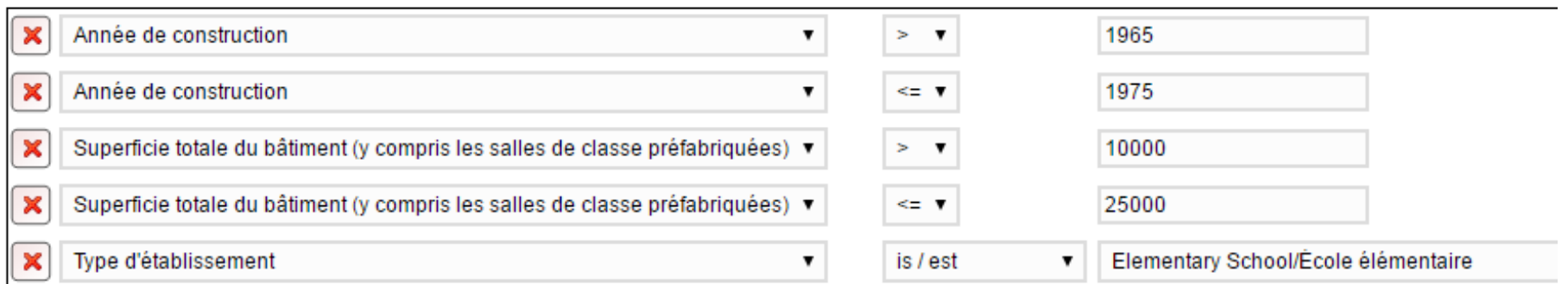

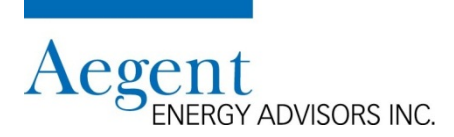

**Comparaison de la performance énergétique avec d'autres conseils scolaires en Ontario (suite) Comment créer le rapport (suite)**

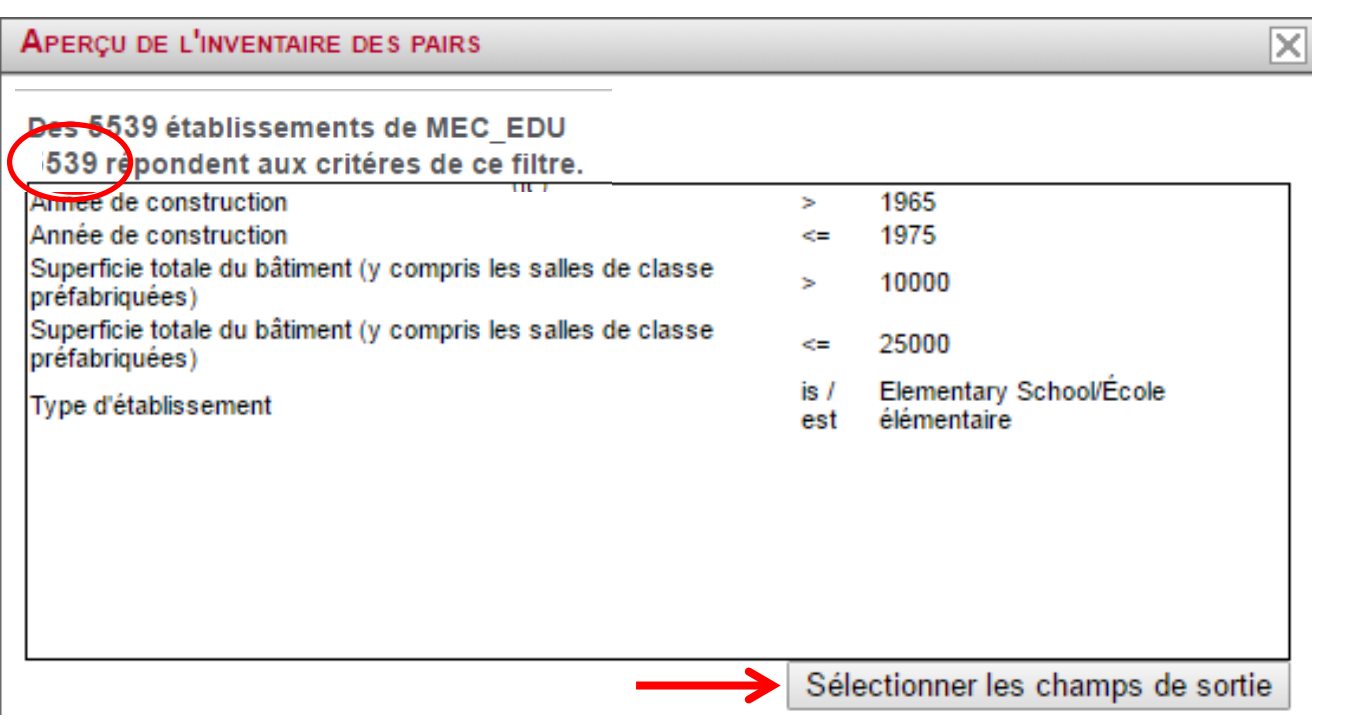

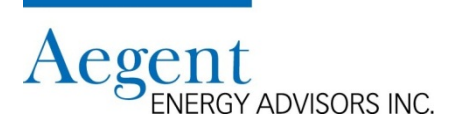

**Comparaison de la performance énergétique avec d'autres conseils scolaires en Ontario (suite) Comment créer le rapport (suite)**

- 4. Examiner le nombre de bâtiments
	- Si le groupe est trop petit, développez les filtres
		- exemple
			- Augmenter « superficie de plancher »
			- Augmenter la durée de l'année de construction
	- Si le groupe est trop grand, mettez des filtres plus étroits
		- exemple
			- Diminuer la « superficie de plancher »
			- Diminuer la période de «l'année de construction»
- 5. Cliquez sur "Sélectionner les champs de sortie"

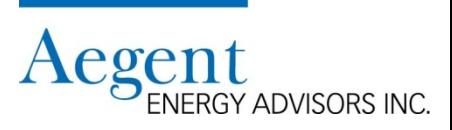

**Comparaison de la performance énergétique avec d'autres conseils scolaires en Ontario (suite) Comment créer le rapport (suite)**

6. Sélectionnez tous les champs que vous souhaitez générer dans le rapport

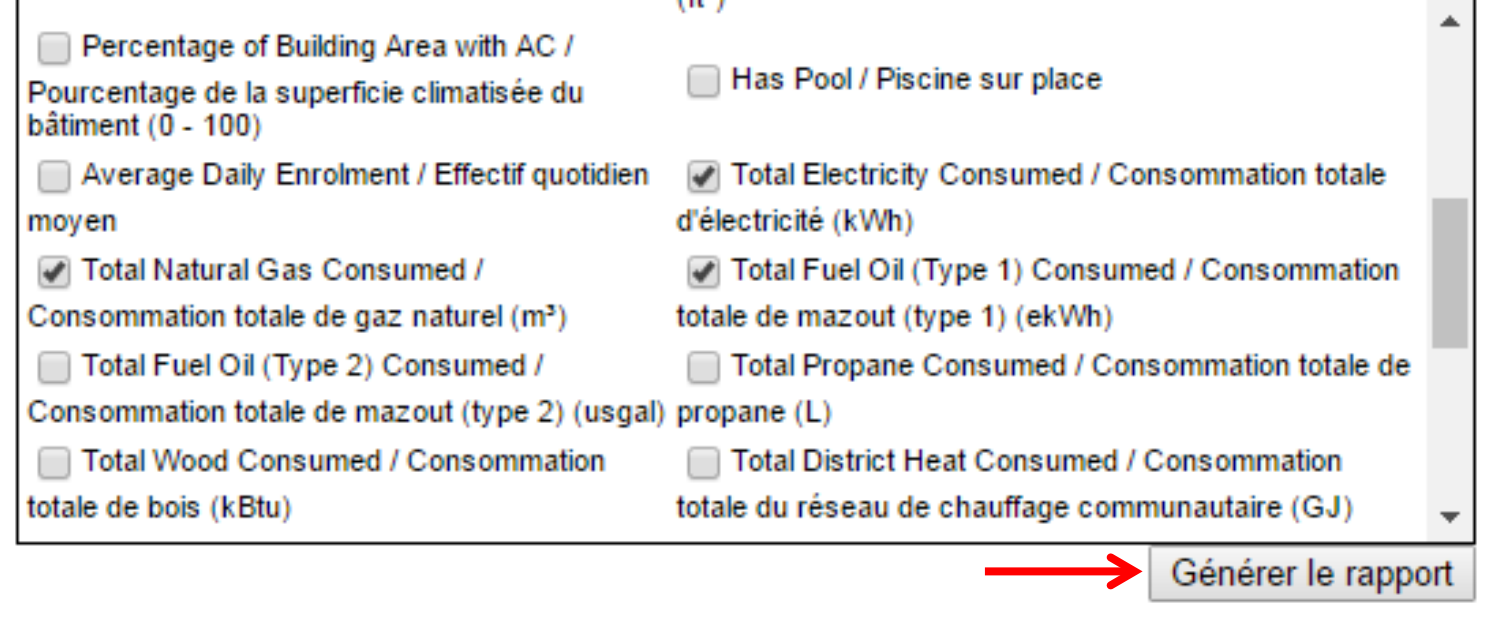

7. Cliquez "Générer le rapport"

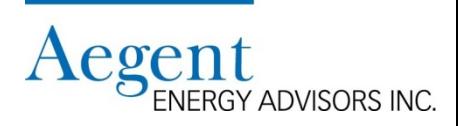

**Comparaison de la performance énergétique avec d'autres conseils scolaires en Ontario (suite)**

#### **Comment utiliser le rapport**

1. Identifiez tous les bâtiments avec les données manquantes et supprimez-les de la feuille de calcul

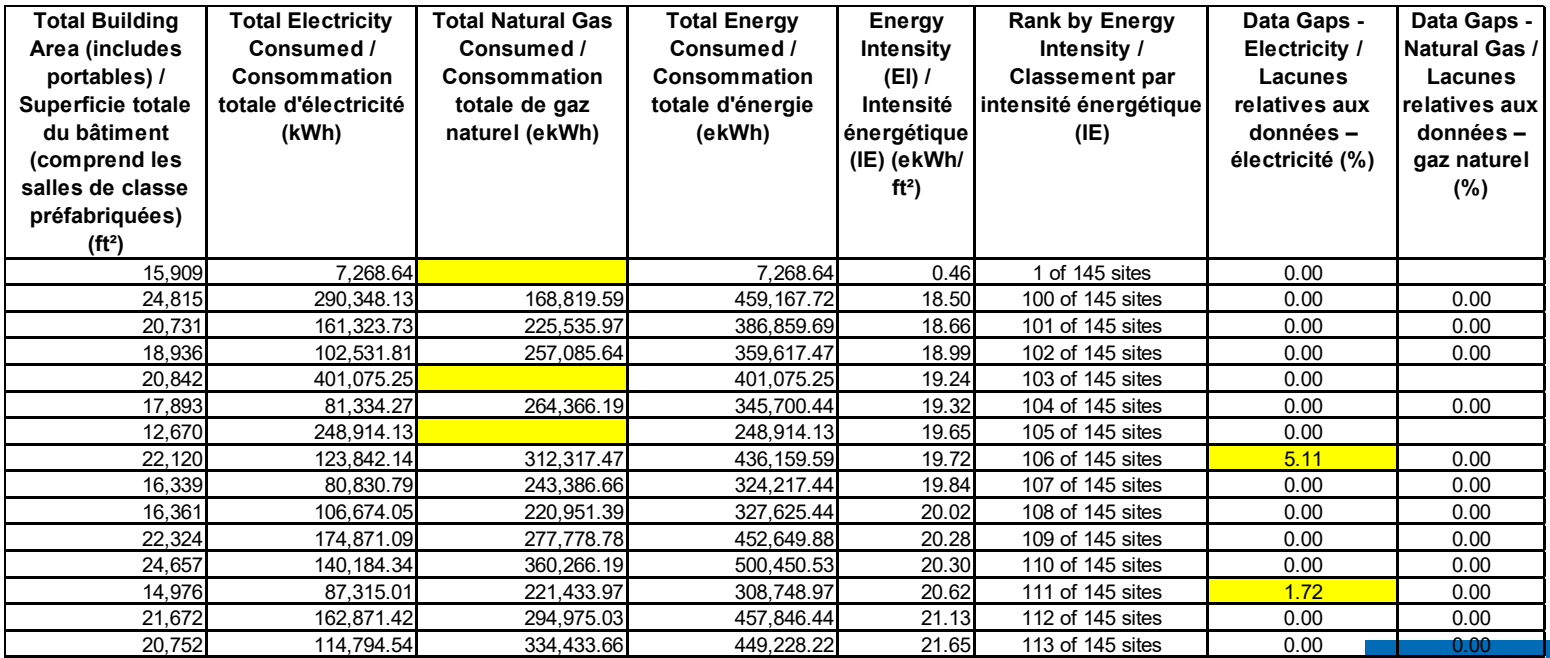

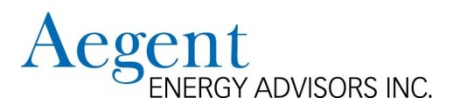

#### **Comparaison de la performance énergétique avec d'autres conseils scolaires en Ontario (suite) Comment utiliser le rapport (suite)**

- 2. Calculez la valeur moyenne pour les colonnes suivantes:
	- Consommation totale d'électricité
	- Consommation totale de gaz naturel
	- Consommation énergétique totale
	- Intensité énergétique pondérée

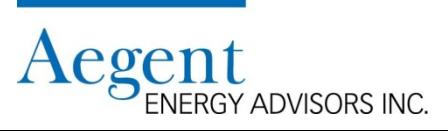

**Comparaison de la performance énergétique avec d'autres conseils scolaires en Ontario (suite) Comment utiliser le rapport (suite)**

Exemple

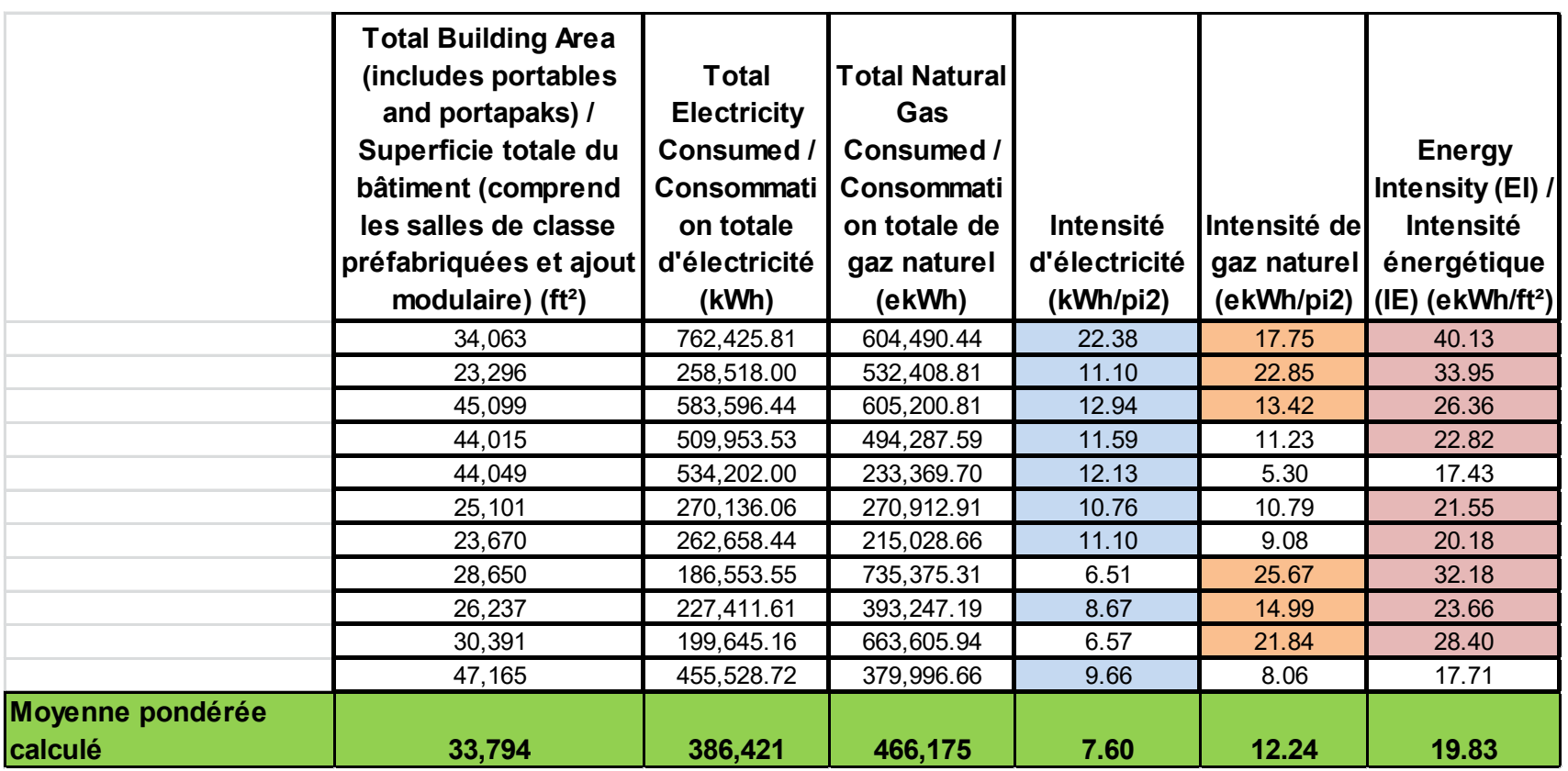

**Comparaison de la performance énergétique avec d'autres conseils scolaires en Ontario (suite) Comment utiliser le rapport (suite)**

- Comparez les valeurs de chaque bâtiment avec la valeur d'intensité énergétique moyenne calculée
	- Si la valeur pour un bâtiment est inférieure à la moyenne, le bâtiment consomme moins d'énergie
	- Si la valeur pour un bâtiment est supérieure à la moyenne, le bâtiment consomme plus d'énergie
		- Revoir la valeur des moyennes d'électricité et de gaz naturel
		- Examinez quelles sont les options pour le type d'énergie avec les valeurs les plus élevées

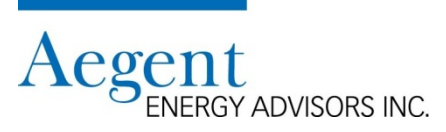

**Examinez chacun des bâtiments les moins performants de votre conseil afin de déterminer s'il existe des raisons évidentes pour lesquelles les coûts d'électricité ou du gaz naturel sont élevés:** 

- Examiner la conception du système VCC pour identifier les projets de conservation d'énergie possibles
- Examiner les opérations d'équipements pour identifier les améliorations
- Examiner où l'énergie est utilisée dans le bâtiment
	- Equipement informatique
	- Système de chauffage d'eau
	- Les garderies
- Examiner comment le bâtiment est utilisé
	- Utilisation communautaire de l'école
	- Programmes avant et après l'école
	- Les garderies
- Examiner les stratégies d'approvisionnement énergétique
	- Votre conseil scolaire participe-t-il à un consortium d'approvisionnement en électricité et en gaz naturel?

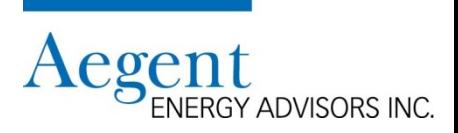

**Contactez le service d'assistance de la BDCE si vous avez des questions** 

- Email: <u>[ucdb@aegent.ca](mailto:ucdb@aegent.ca)</u>
- Tel: (416) 622-9449 poste 115

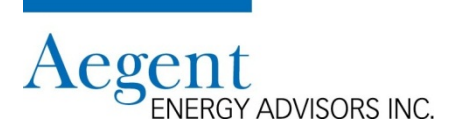